# METER TRACKSO CONNECTION MANUAL FOR SECURE PREMIER 300 METER

Brand: Secure

Models: Premier 300 with Modbus RJ11-RS485 Output

Note: Documentation is only valid for Meter model having RS485 Modbus communication facility.

# CONNECTION DIAGRAM

On the bottom side of the, Secure Premier 300 has an RJ11 socket which acts a RS-485 communication output as shown in the following figure.

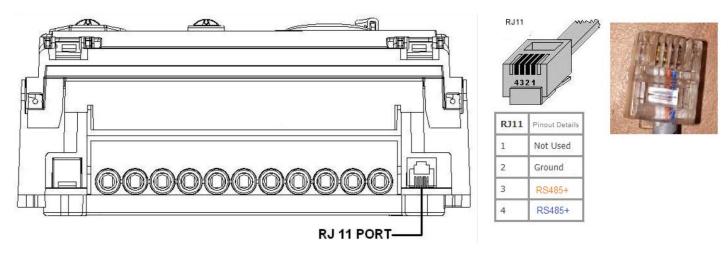

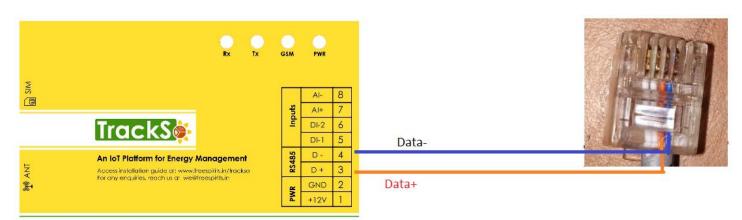

**GPRS Enabled IoT Gateway for Remote Management** 

#### Figure S1

- 1. Create Connecting wire with RJ11 output with 4 wires.
- 2. Connect the cables to RJ11 socket at the bottom of the meter

| Secure Pin No. & Assignment | TrackSo Pin No. & Assignment |    |
|-----------------------------|------------------------------|----|
| RJ11 – Pin 3                | 3                            | D+ |
| RJ11 – Pin 4                | 4                            | D- |

<u>Table ST1 – Secure Premier 300 RJ11-RS485</u> <u>connections with TrackSo IoT Gateway</u>

### DEFAULT CONFIGURATION IN TRACKSO IOT GATEWAY

Inverter ID: **1**Baud Rate: **9600**Data Bits: 8
Stop Bit: 1

Parity: N/A (None)

### CONFIGURATION AT THE METER END

# SETTING BAUD RATE, DEVICE ID

- As per the local Secure representative the Device Id (Modbus Id) as well as baud rates remains fixed and cannot be modified.
- No documentation is available in public domain or on manufacture website which confirm if Id and baud rate can be changed.
- If found otherwise kindly inform us on <a href="mailto:support@trackso.in">support@trackso.in</a>

#### CONNECTING MULTIPLE METER

As Modbus ID's are not allowed to be changed multiple meters can not be connected on a single logger.